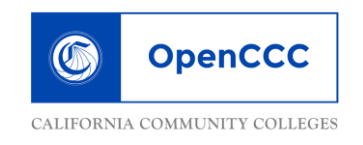

## **HOW TO APPLY ONLINE USING OpenCCCApply**

➤**If you apply to any California Community College you will use the** *SAME* **OpenCCC username and password that you create today.**

**Go t[o www.chaffey.edu](http://www.chaffey.edu/apply)**

- **In the left-hand column select the fourth option, "Application"**
- **Click the "Apply Online Now" button**
- Read **ALL** directions and information; scroll down and click on the CCCApply button

### ➤**Before applying to Chaffey you must first have an OpenCCC account**.

- ➢ If you've *never* applied online to-- Chaffey College, click "**Create an Account**;"
- ➢ If you *have* applied to Chaffey College before and have an account, click "**Sign In**"

## ➤**NOTE:** To create an account you **MUST** have a **PERSONAL** email address. **DO NOT USE YOUR HIGH SCHOOL EMAIL ADDRESS!!**

To begin (OpenCCC Apply): click on the "**Create an Account**" button.

- 1. Complete boxes with your **Legal Name** & **Date of Birth**
- 2. **Social Security Number (SSN):** click "**I plan to apply for admission to college or financial aid;**" Enter your SSN.
	- **If you do** *not* **have a Social Security Number (SSN),** can't remember it or decline to provide it, check the box at the bottom and then click "**Continue**."
	- A second box will pop up confirming you decline to enter your (SSN). Click "**I Decline**"
- 3. Enter your personal Email Address **(not your high school email)**, Telephone, and Permanent Address. Click "**Continue**."
- 4. Create **Username** and **Password**, **Security PIN**, and **Security Questions** (so the system can give you a password hint if you forget it); Please use the box below to write the info you created. Type the identification code, then click "**Create My Account.**"
- 5. Once your account has been created, click "**Continue**."
- 6. Click the "**Start a New Application**" button.

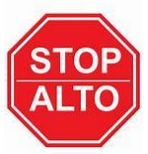

Need help accessing your account?

OpenCCC technical support:

Call: 1(877)247-4836 Email: support@openccc.net

# **Chaffey SColleg**

**Read ALL directions and information in the "Introduction" section. When you are ready to start your application, please select "Start Application"**

➤**SAVE ALL NUMBERS, USERNAME AND PASSWORDS, in your phone for future access to your account.** 

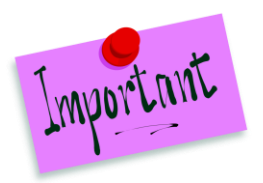

**→We have provided the answers to important questions throughout this application. The answers are listed in the order in which you will answer them.**

#### **Enrollment Information**

- **Select the upcoming term/semester for which you are applying: SUMMER, FALL, or SPRING**
- **Educational Goal- select "Discover/formulate career interests plans, goals."**
- **Intended Major/Program of Study: " IGETC/UC."**

#### **Account and Mailing Information**

● Social Security Number (SSN)

O Check this box if you do not have a Social Security Number or Taxpayer Identification Number, or decline to provide one at this time. International students, nonresident aliens, and other exceptions, may not have a Social Security Number (or Taxpayer Identification Number) and should check this box.

- *Mailing Address* & *Permanent Address* are usually the same; check the first box if accurate.
- If you did not provide a Social Security Number (SSN) click the "I Decline" button.

#### **Education**

- College Enrollment Status: "**Enrolling in high school (or lower grade) and college at the same time**."
- High School Education: "**Will be enrolled in high school (or lower grade) and college at the same time**."
- Last High School Attended: "**I attended high school**."
- Select the **Country** and **State** of your high school. Begin typing the name of your High School; the name of your school should pop up.
- College Education: "**No degree**."
- College Universities attended: click "None."
- When asked to enter high school start & end date, you may enter approximate dates (08/15/yyyy 05/25/yyyy)

#### **Citizenship/Military**

● Citizenship: Select the most appropriate answer from the drop down selection. **If you don't have a Social Security Number (SSN) or other identifying number, answer** "**Other**."

#### **Supplemental Questions**

- Answer all questions appropriately. **(TANF: government assistance such as CalFresh, Medi-Cal, Cal-Works, etc.)**
- **Emergency contact: PLEASE ENTER CONTACTS FULL NAME, not just "Mom" or "Dad"**

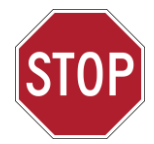

## **Please raise your hand to have a Chaffey representative review your application.**

**DO NOT SUBMIT APPLICATION WITHOUT REVIEW!!**

#### **Review Application**

- Review your application carefully and make any necessary changes.
- **All sections must be checked as "verified and complete" before you can confirm**.

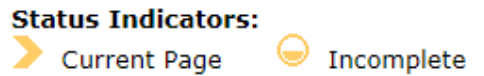

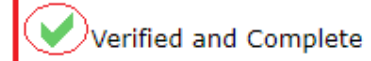

**If you are filling out the application on your own, please review your answers carefully to ensure you have the answers provided on this sheet.** 

**You will not be able to make corrections once the application has been submitted.**

#### **Confirmation**

● If available, **Print the confirmation page for your records** or "**Copy and Paste" the page and then email it to yourself** so <u>if you attempt to register and encounter problems with your application, you can contact</u> Chaffey College Admissions & Records with your confirmation number to find out what the problem is.

# **Your confirmation is NOT your Chaffey ID Number!!!**

#### **GO TO YOUR EMAIL!**

An email titled "**Welcome to Chaffey College**" will be sent to your account with your **7-digit Chaffey College Student ID Number (SID) within 48 to 72 hours.**